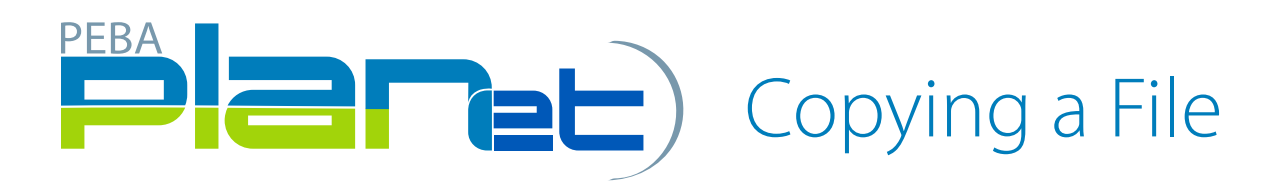

## How to Copy a File

- 1. From the File List, click the file you want to copy.
- 2. The selected File will highlight in green.
- 3. Click the Copy button at the top left of the file list menu.

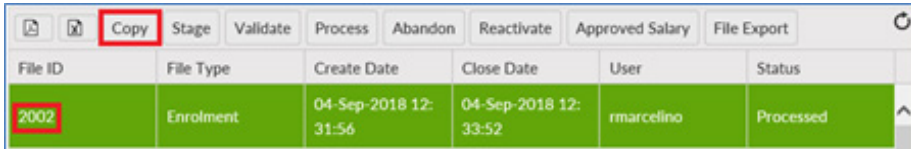

- 4. The Copy File window will appear.
- 5. Enter the Paycycle and Pay Period for the new file.
- 6. Click either the Copy button or the Copy and Edit Transaction button to create a copy of the file.
- 7. A new transaction file has been loaded.

## Copy Button

Both buttons will create a copy of the file, however, while the Copy button will add the file to the File List and you must click the File ID button manually. Once the file has been copied, it can be edited, validated, approved and posted following the same process as a new file.

## Copy and Edit Transaction Button

Both buttons will create a copy of the file, however, the Copy and Edit Transactions button will automatically open the Transaction window in Edit mode. Once the file has been copied, it can be edited, validated, approved and posted following the same process as a new file.

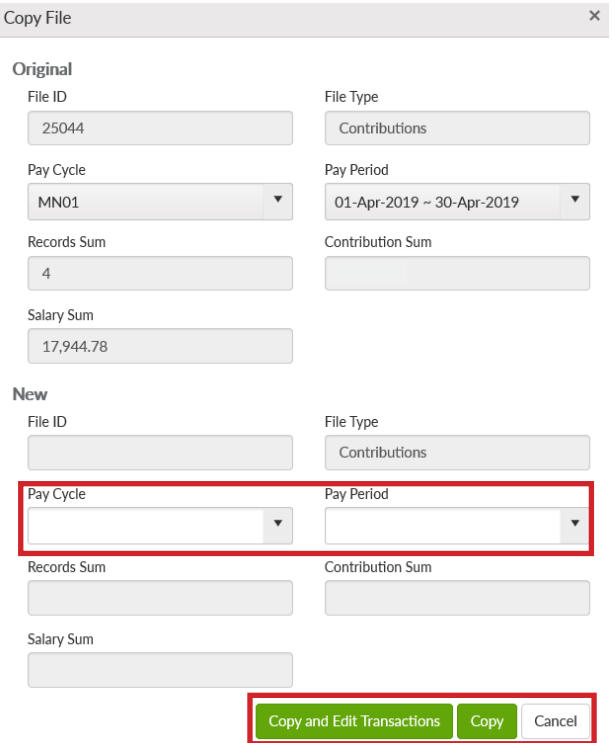

## $\circ$ □ **■** +Add © Copy ■ Delete SCancel ● Audit T Employee ID Transaction ID **Transaction Status T** Sin Number  $\overline{\mathbf{r}}$  $10 - 7$  $1 - 1 / 1$  $\circ$

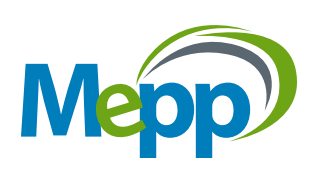